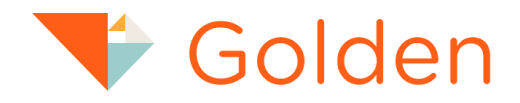

# Discovering your Golden Moments A Volunteer ' s Guide

### **Creating your Golden Volunteer Account**

While signing up for opportunities doesn't require a Golden volunteer account, having one comes with numerous advantages. Throughout this document, we'll spotlight the various reasons why.

Creating your Golden volunteer account is easy and can be done in two ways.

# **1** Online Volunteer Portal

Navigate to portal.goldenvolunteer.com and on the top right-hand corner, click on **Create Account**

From there, you will need to provide the following in order to create your account:

- First and Last Name
- Email
- Password
- Country

Once you have completed the initial setup of your account, you will be able to access the Portal at: https://**[portal.goldenvolunteer.com](https://dashboard.goldenvolunteer.com)**

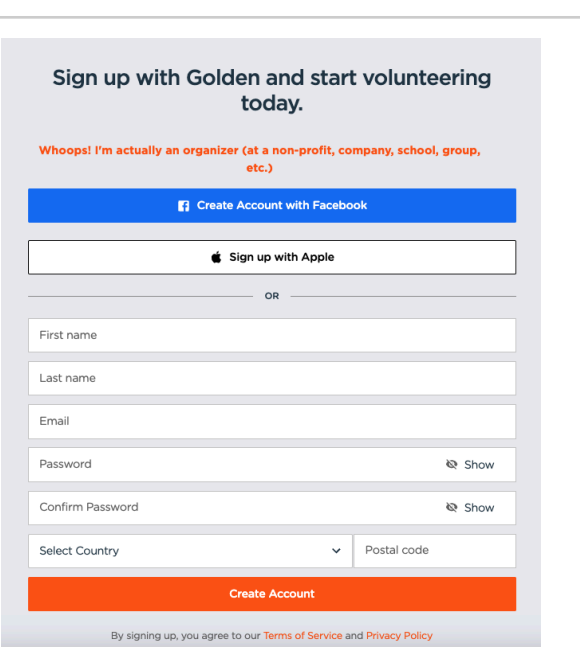

**Create Account** 

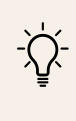

If you have ever registered yourself, or have been registered for an Opportunity by someone else, you likely already have an account and shouldn't create one! Instead, please click **"Claim your Account"** and then click "**Forgot Password"** and reset your password to be able to sign in and accept the invitation.

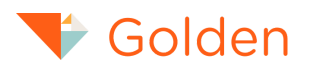

# 2 Confirmation Email from Registering

If you signed up for an opportunity and do not have an account, you will have the opportunity to create one through the confirmation email you receive upon registering.

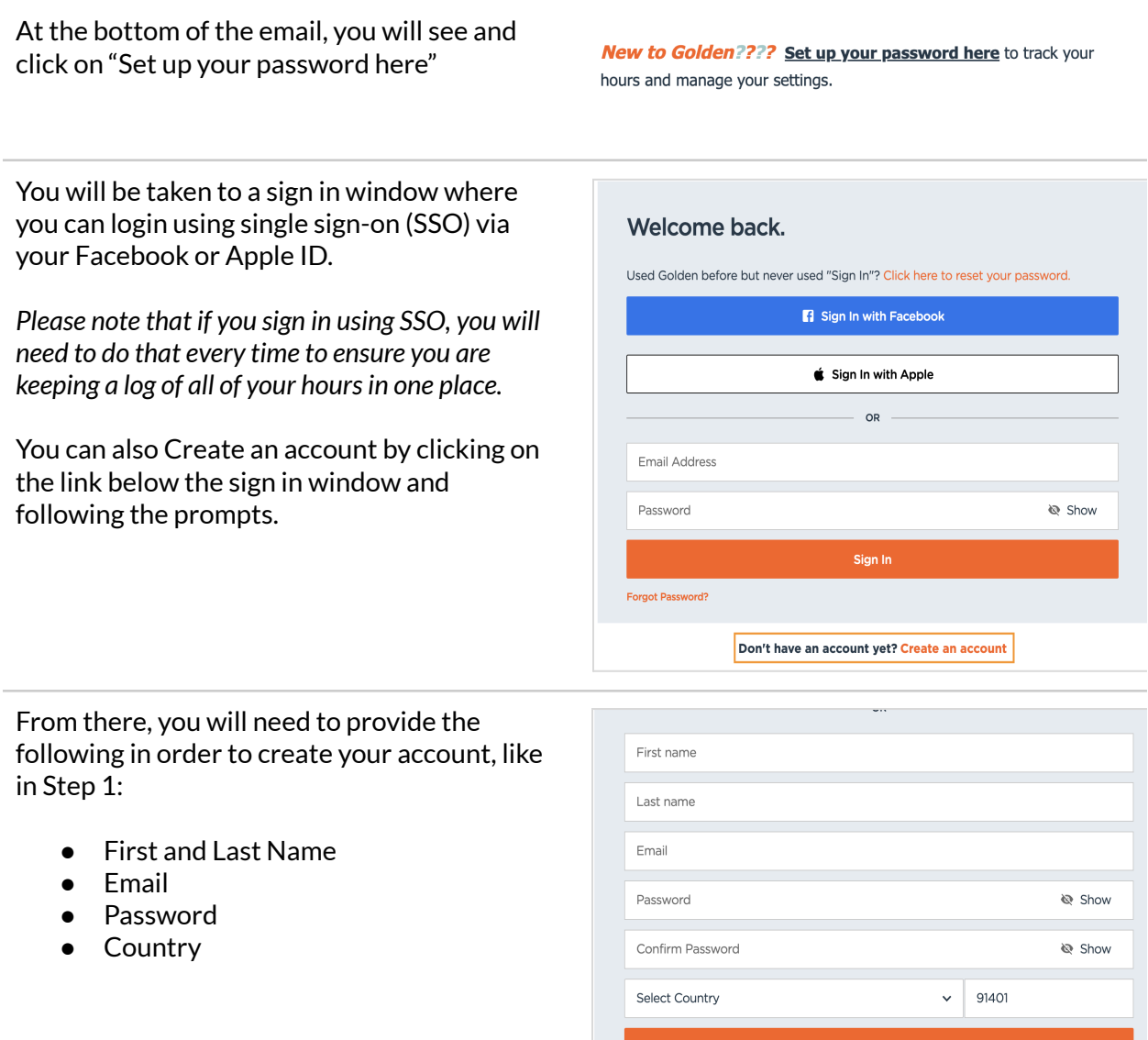

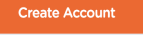

By signing up, you agree to our Terms of Service and Privacy Policy

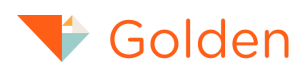

### **Volunteer Profile Basics**

Once you've successfully created and signed into your account, it's time to discover the numerous advantages of having a Golden account.

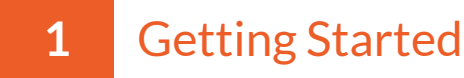

Navigate to the top right corner of the page to where you see your name. Click on the down carrot and you will see: My Opportunities, Account, Teams, and Sign out.

In the top left-hand corner, easily change your photo and view a summary on the volunteer account dashboard. This summary highlights your volunteer history, including lifetime hours, donations, karats, and a branded certificate.

By clicking the "Certificate and History" link, you not only generate a branded certificate listing completed volunteer opportunities and total hours but also gain a meaningful record of your impactful journey, providing a valuable testament to your commitment and contributions.

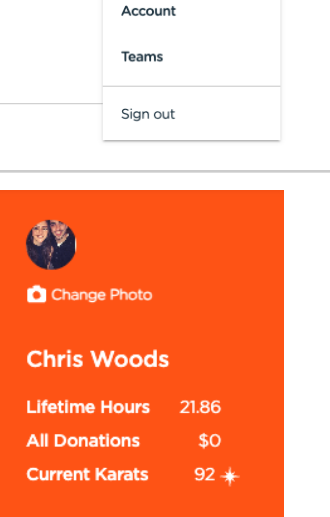

Chris W.  $\land$ 

My Opportunities

**Find Opportunities** 

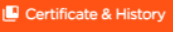

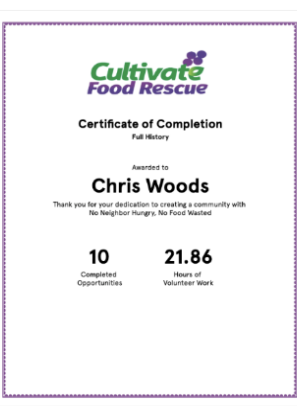

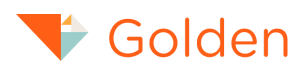

## **2** My Opportunities

The **My Opportunities** tab gives you a snapshot of your upcoming, waitlisted, and completed opportunities. In the **Upcoming** and **Waitlisted** section, you have the flexibility to cancel registrations, add events to your calendar, and share opportunities.

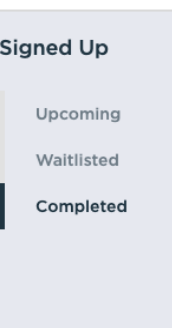

To delve deeper into a specific opportunity, simply click on it. This allows you to learn more about its purpose, role, description, and overall vibe. You can also sign up for additional time slots directly from the **Opportunity** page.

Effortlessly manage your engagements by canceling registrations, adding to your calendar, and exploring new opportunities – all in one place!

The **Completed** section offers a glimpse into your past volunteer experiences.

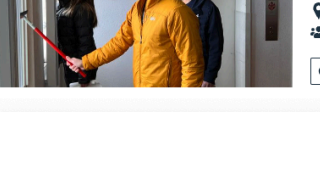

Showing 1 upcoming opportunities

MHCO - Spring Cleaning - Volunteer Mercy Housing

□ Mon, Apr 15, 2024: 12:00PM - 2:00PM EDT <sup>0</sup> 1627.4 miles away • 7 spots available

Cancel | Add to Calendar | [ Share |

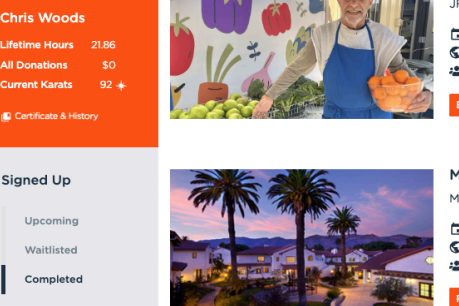

Kosher Food Pantry App **JF&CS Volunteers** 

Mon. Nov 13, 2023: 12:00AM **Ongoing Virtual Opportuni** 추 Unlimited spots available

**Mercy Housing California** Mercy Housing

Mon, Dec 18, 2023: 3:00AM O ongoing Virtual Opportuni 육 Unlimited spots available

Click on the **Review Completion** button for a chance to rate and reflect on the opportunity. Your valuable feedback will be shared with Volunteer Managers anonymously.

**Review Completion** 

n Change Photo

Rating and Reflection

\*\*\*\*\*

Photos  $\angle$ **Add Photos** 

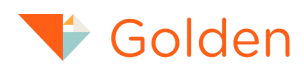

You completed this Golden Opportunity!

To log hours for the ongoing volunteer opportunities you've registered for, just click the **Edit Time** button.

Enter the total hours for the session and any notes you want to share with the organization. Click **Save** to update your records.

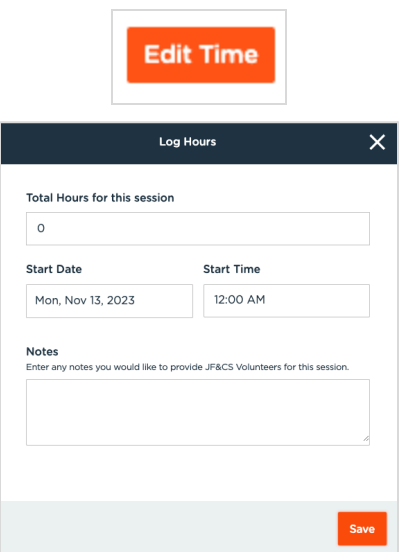

### **3** Account

The **Account**tab empowers you to monitor personal information, payment details (for background and motor vehicle record checks), review status updates for background and motor vehicle record checks, adjust privacy settings, and make other general account configurations.

e.g. Gluten Free

**Personal Information** encompasses details submitted during registration, such as mailing address, date of birth, dietary restrictions, and emergency contact information.

This section also logs any responses to additional questions you may have answered before registering for an opportunity.

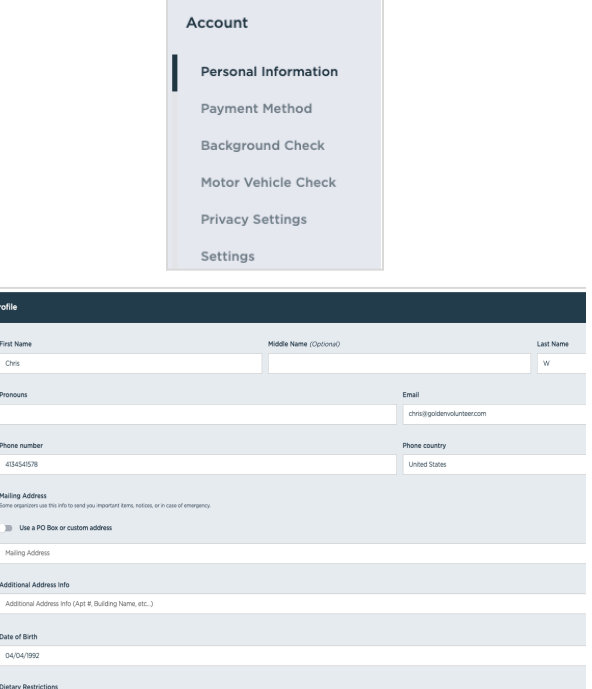

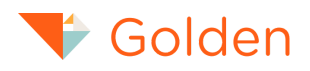

Keep your **Payment Method** updated to smoothly cover the costs of background or motor vehicle record checks on Golden during your volunteer process. This ensures a hassle-free experience, supporting a reliable and secure payment system for efficient and trustworthy volunteering.

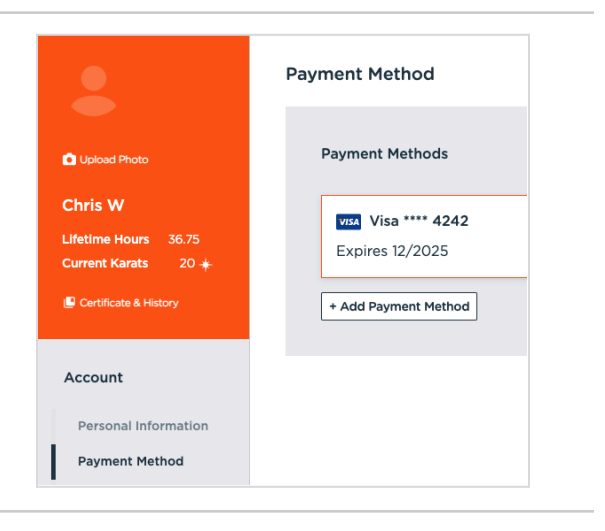

If you require a **Background** or **Motor Vehicle Check**, easily initiate the process on Golden and monitor the status in your account. Your background check, valid for up to one year, remains associated with your Golden profile, providing convenient access for use in other organizations on the platform that also require a background check.

#### **Background Check**

#### Q Pending

Hold on, we're checking you out. We'll let you know when your check is complete. If you have any questions please email us at support@goldenyolu

Here's what we're checking on:

#### **Identity Check**

The identity check looks for inconsistencies in your social security number, name, and date of birth.

#### a Pending

Watch List Check The watch list check looks through domestic and international sanctions lists to see if you are on the watch list.

#### **Q** Pending

#### Sex Offender Check

The sex offender check looks at national databases to see if you are registered as a convicted sexual offender.

**Q** Pending

**Privacy Settings** empower you to shape who has access to your volunteer activities. By default, we prioritize your confidentiality, ensuring that only organizers can view your volunteer history. This added layer of control lets you participate comfortably, knowing that your engagement details are shared only with those who need them, fostering a secure and personalized volunteering experience.

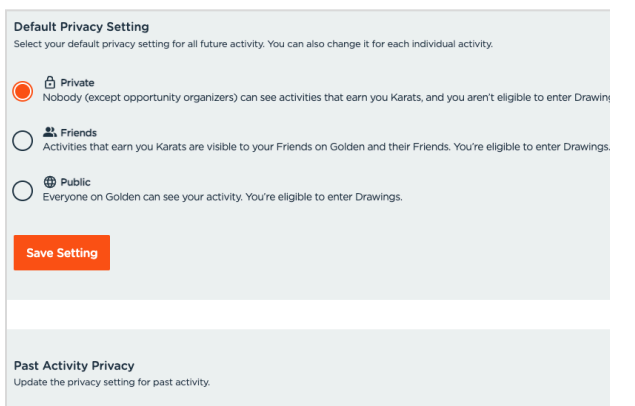

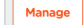

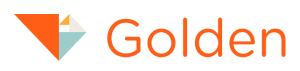

Editing your account **Settings**, including updating your password and country, provides a personalized and secure experience. We believe in empowering you with the flexibility to adapt your account to your preferences.

Additionally, offering the option to delete your account ensures that you have full control over your information, enhancing your peace of mind and overall satisfaction with our platform.

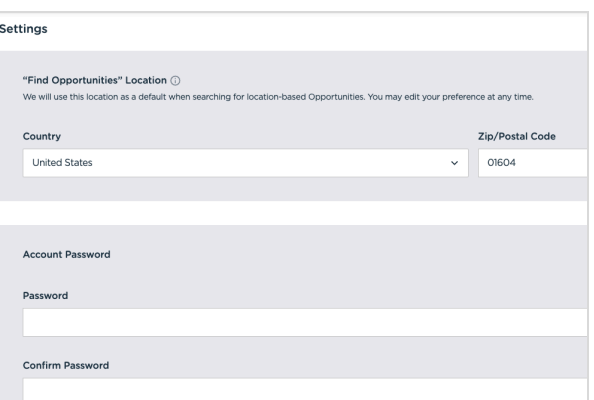

### **Volunteer Portal Navigation**

You can search and register for volunteer opportunities in a number of different ways. You can do so by going to [https://portal.goldenvolunteer.com](https://dashboard.goldenvolunteer.com) or clicking on the Find Opportunities button on the top right-hand corner of your account profile.

# **1** Finding Opportunities

The primary method for searching is through the left-hand column. You can search using keywords, filter by location, or use specific tags provided by the organization.

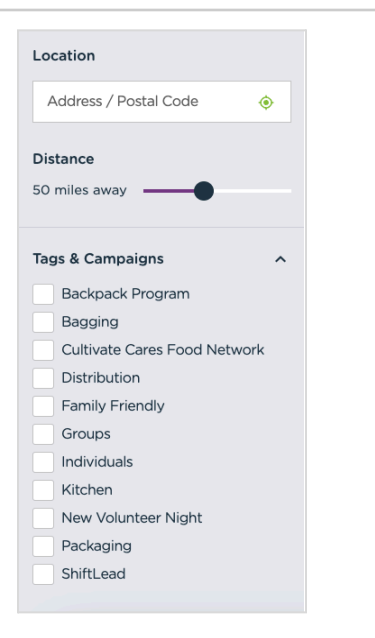

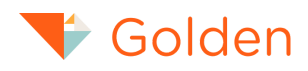

At the top of the screen, you have the option to toggle how you view opportunities. Choose between list view, calendar view, or dynamic mapping views for a customized experience.

≡ ○  $\mathbf u$ 

Opting for the **list view** provides a quick overview of key details for each opportunity. Easily identify the opportunity's name, the availability of additional time slots, the date and time of the latest slot, location, capacity, and any associated ratings. This format streamlines information, allowing for efficient decision-making and planning.

Choosing the **calendar view** offers a comprehensive monthly overview, allowing you to see the total number of opportunities and identify days with multiple options. This visual representation aids in planning and managing your volunteering schedule. For more detailed information about a specific opportunity, simply click on it to access additional details, ensuring a seamless and informed decision-making process.

Engaging the **map view** provides a visual representation of nearby opportunities in your area, allowing you to gauge their proximity. The ability to zoom in or out enhances your understanding, providing a spatial perspective on available opportunities. This feature aids in selecting opportunities based on geographical convenience, streamlining your volunteer experience for optimal accessibility and planning.

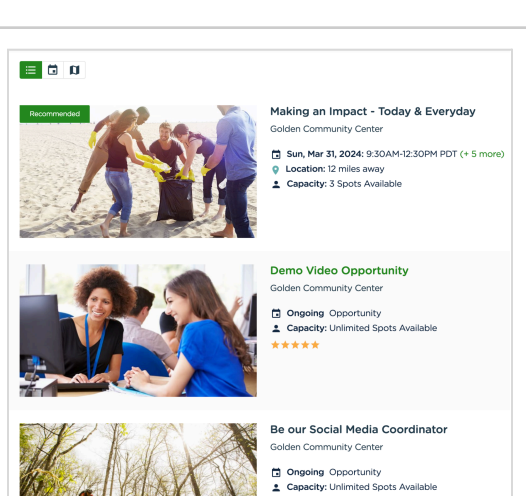

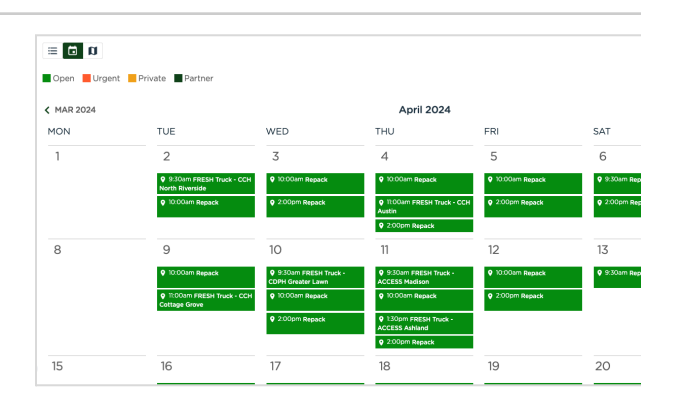

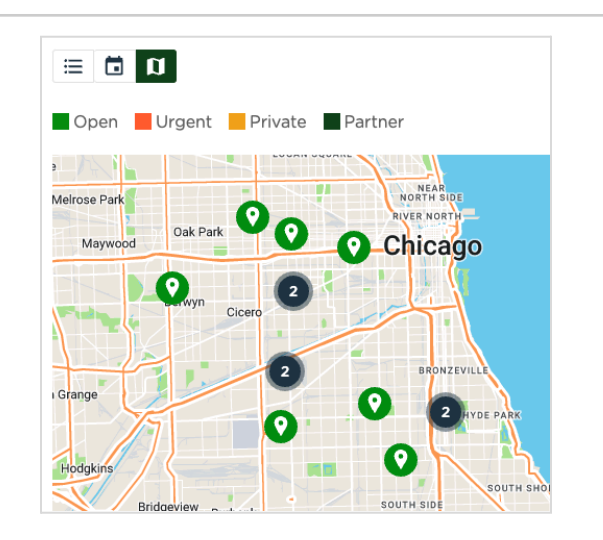

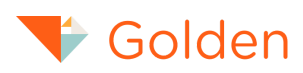

# **2** Registering for Opportunities

After finding an opportunity, choose the desired timeslot(s), provide the necessary registration information, and complete the registration process.

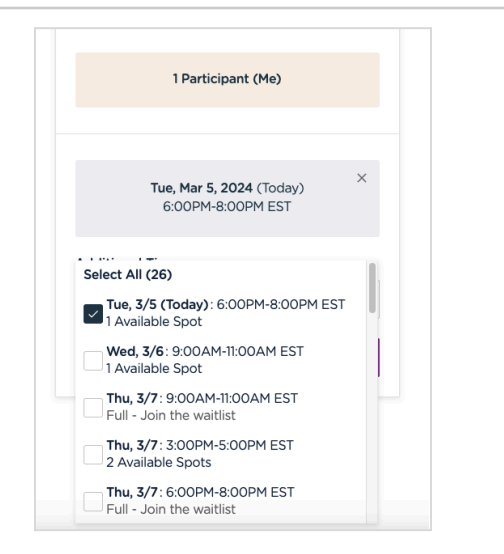

Upon registration, you instantly gain access to additional opportunity details, including location and specific instructions.

#### You're almost there!

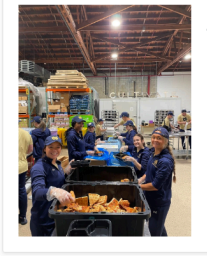

Meal Packaging & Processing - Backpack Program [2/1 - 3/31] **Cultivate Food Rescue** 

□ Tue, 3/5/2024 6:00PM-8:00PM EST

Additionally, you'll receive a confirmation email with pertinent information. This ensures you are well-informed and prepared for your upcoming volunteer opportunity.

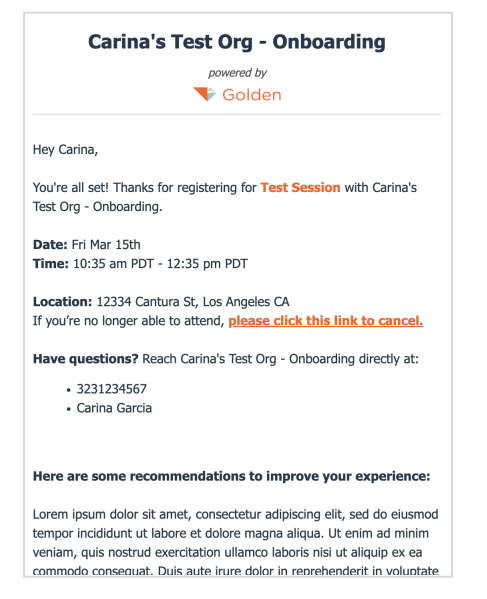

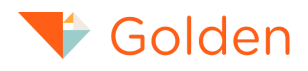

### **3** Registering for Opportunities with a Guest

For certain opportunities that permit guests, Golden streamlines the process by collecting only essential information, including the guest's first name, last name, and email. This simplified approach makes inviting a guest hassle-free.

Depending on your organization's requirements, you may not need to enter additional information, ensuring a straightforward and efficient guest registration process.

For opportunities allowing guests that make it *optional* for you to provide details, Golden simplifies the process by allowing you to enter the details yourself or obtaining a share link to give your guest.

Note that non-essential details, such as T-shirt preferences, aren't collected by Golden. However, you can still ensure your guest receives one through a shared link. This approach ensures a straightforward and efficient guest registration process while accommodating additional considerations like T-shirt distribution.

After registering, click **Guest Information Share Link**

In the following window, you'll find a link that you can **Copy** and share with your guest.

If you happen to forget to obtain the link, don't worry. You can always reach out to your organizer to assist you in getting another one.

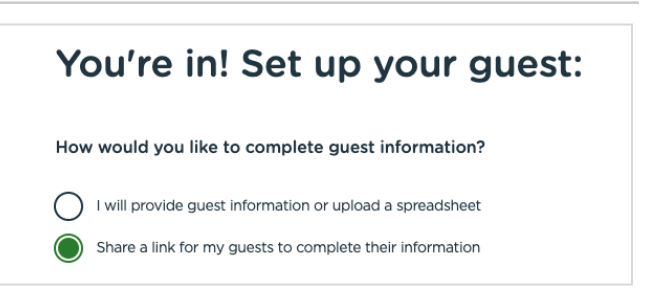

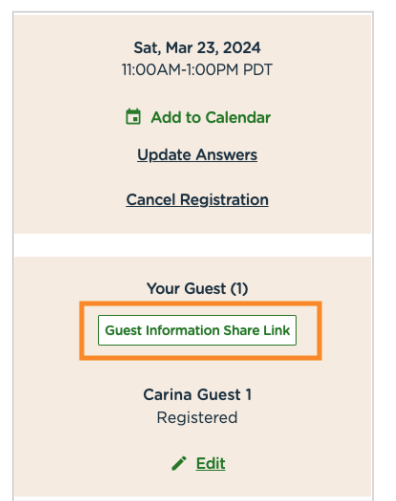

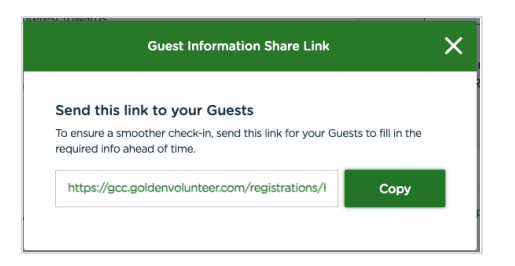

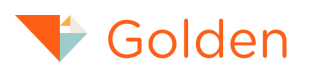